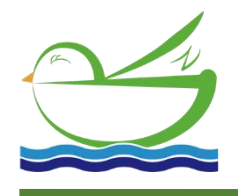

**Daruifuno**

# **UV Online COD Sensor**

## Basic User Manual

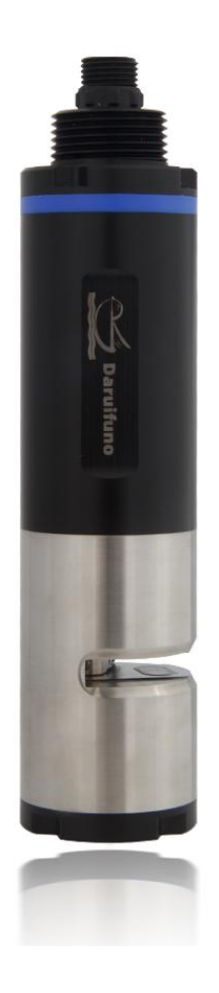

Model: COD351

Version 1.0

## **Contents**

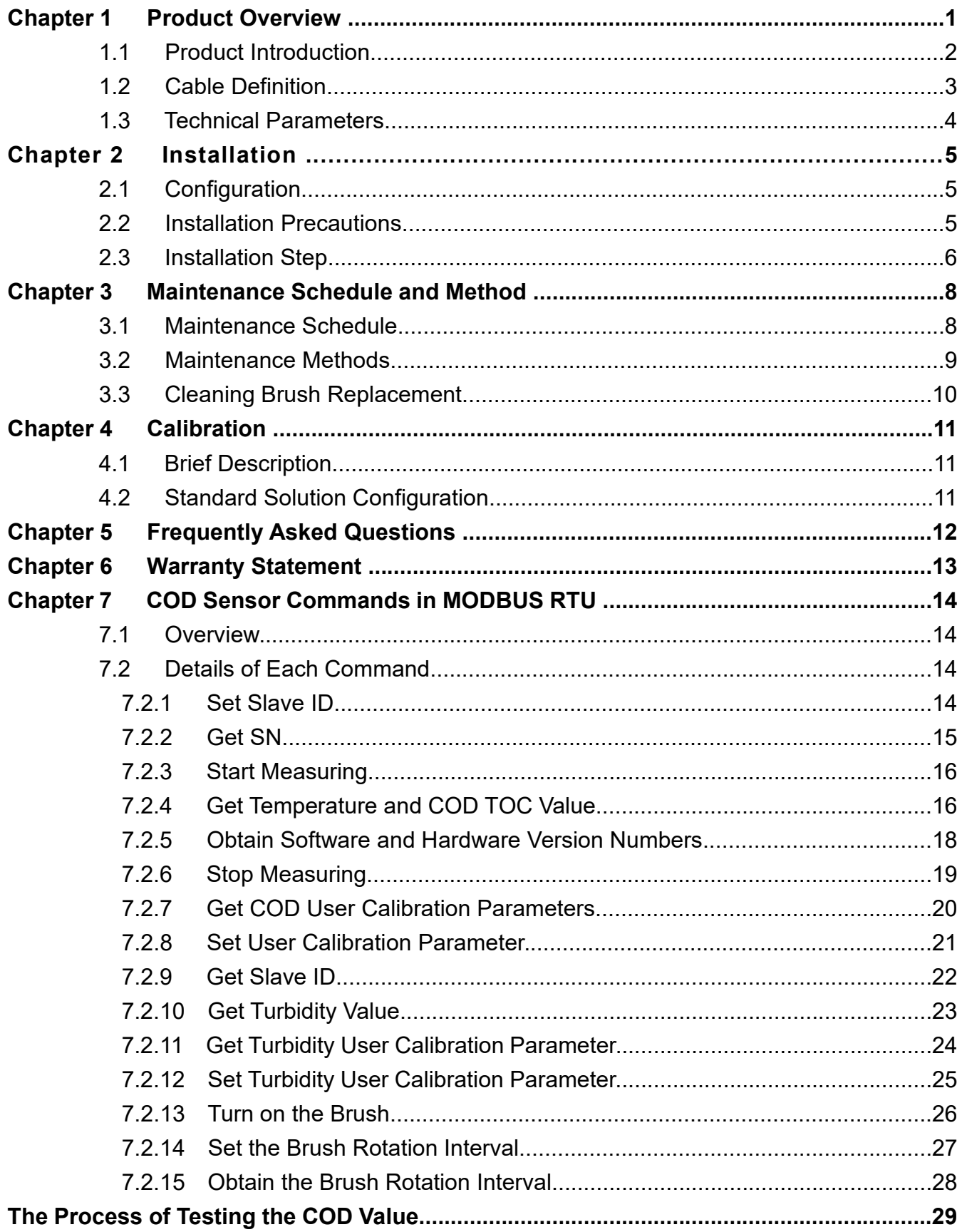

### **Introduction**

### **Respected user:**

Thank you very much for purchasing a sensor produced by DRFN. Before you use it, please read this manual carefully, it will be of great help to the use and maintenance of this instrument, and can avoid unnecessary troubles caused by improper operation and maintenance.

Please abide by the operating procedures and precautions in this manual.

To ensure that the after-sales protection provided by this instrument is effective, please do not use and maintain this instrument by methods other than those specified in this manual.

Any failures and losses caused by failure to comply with the precautions specified in this manual are not covered by the manufacturer's warranty, and the manufacturer does not assume any relevant responsibilities. Please keep all documents safe. If you have any questions, please contact our after-sales service department.

When you receive the instrument, please open the package carefully, and check whether the instrument and accessories are damaged due to transportation. If any damage is found, please contact the after-sales service department of our company, and keep the packaging for return processing.

When the instrument fails, please do not repair it by yourself, please contact the after-sales service department of our company.

### **Chapter 1 Product Overview**

The COD 351 series sensor is based on the principle of ultraviolet absorption method, combined with many application experiences, and has carried out a number of upgrades and innovations on the basis of the previous generation, not only smaller in size, but also integrated with the original split cleaning brush, making installation more convenient, and Has higher reliability.

The UV absorption method requires no reagents, no pollution, and is more economical and environmentally friendly. Long-term online water quality monitoring. Automatic compensation for turbidity disturbances, with automatic cleaning device, excellent stability even for long-term monitoring.

### **Test principle**

Many organic compounds dissolved in water absorb UV light. Therefore, the total amount of organic pollutants in the water can be measured by measuring the degree of absorption of these organic substances to 254nm wavelength ultraviolet light. The COD 351 series sensor adopts two light sources, one 254nm ultraviolet light, and one turbidity compensation, which can automatically eliminate the interference of suspended substances in the water, so as to achieve more stable and reliable measurement.

#### **Sensor Features**

- Digital sensor, RS-485 output, support Modbus
- No reagents, no pollution, more economical and environmentally friendly
- Can measure parameters such as COD, TOC, turbidity and temperature
- Automatically compensate for turbidity interference, with excellent test performance
- With self-cleaning brush, it can prevent biological adhesion, and the maintenance cycle is longer

### **1.1 Product Introduction**

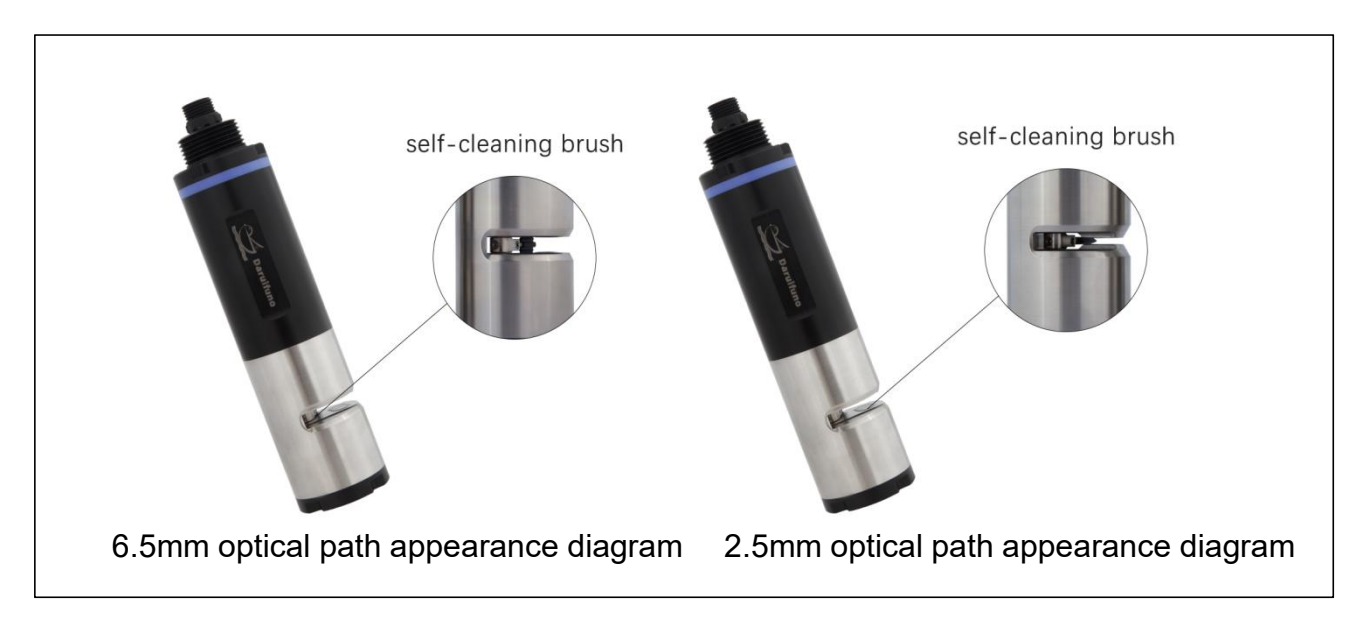

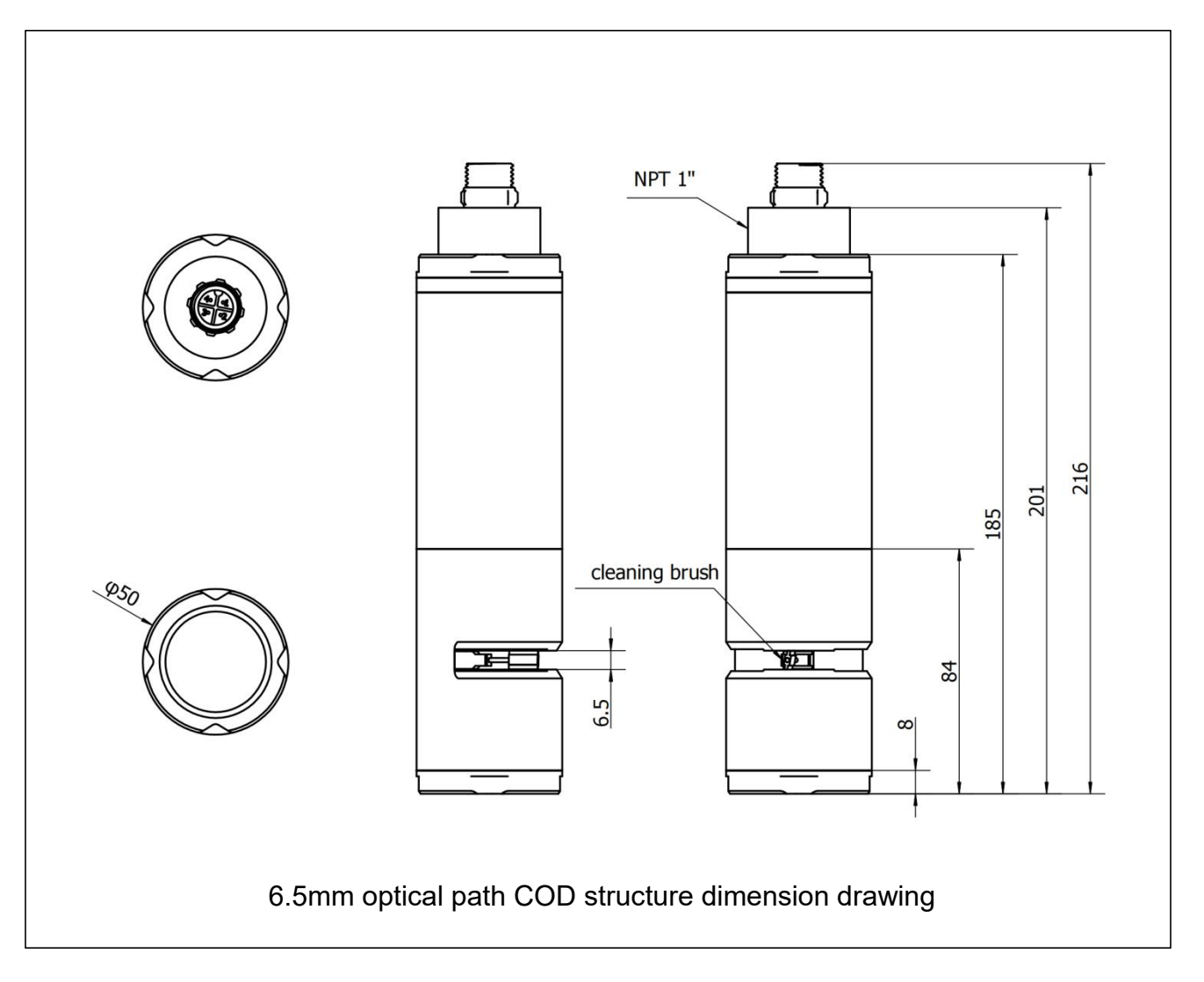

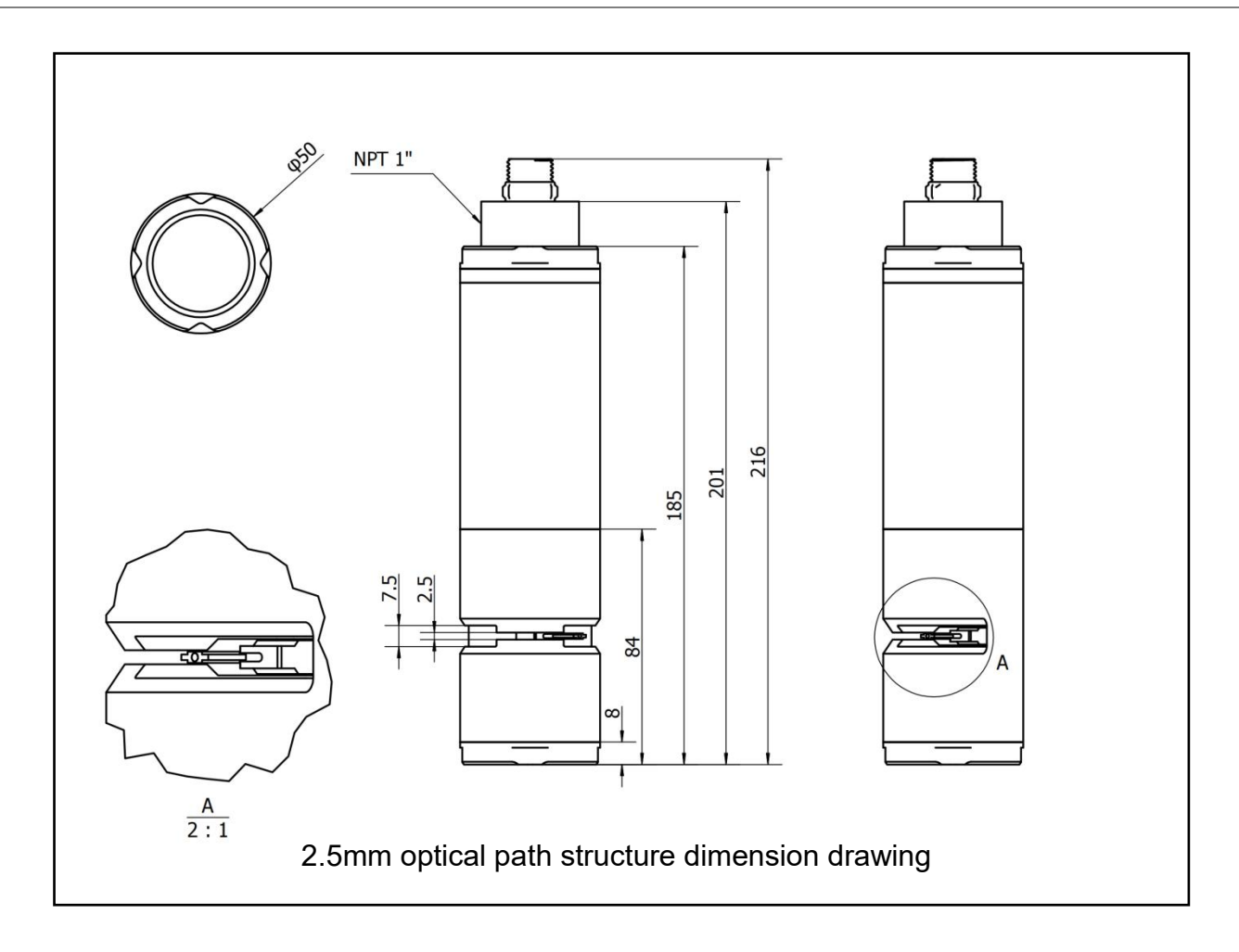

### **1.2 Cable Definition**

4-wire AWG-24 or AWG-26 shielded wire. OD=5~5.5mm

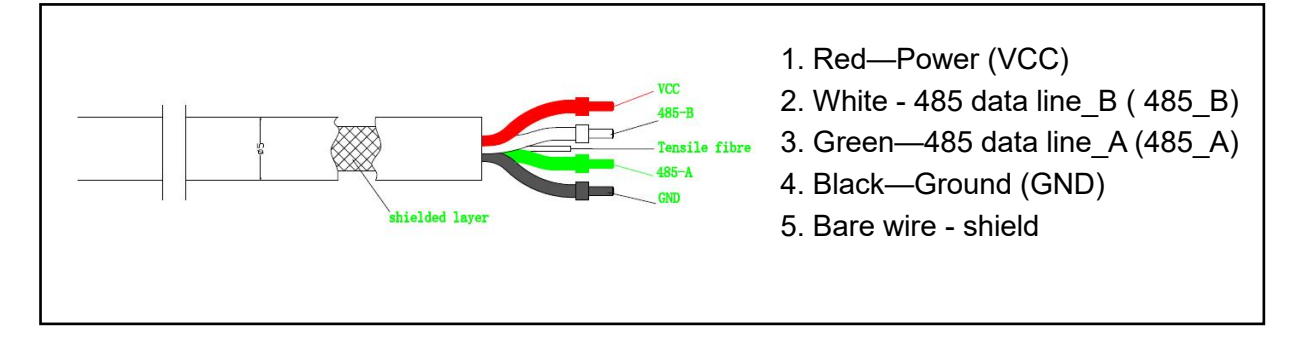

### **1.3 Technical Parameter**

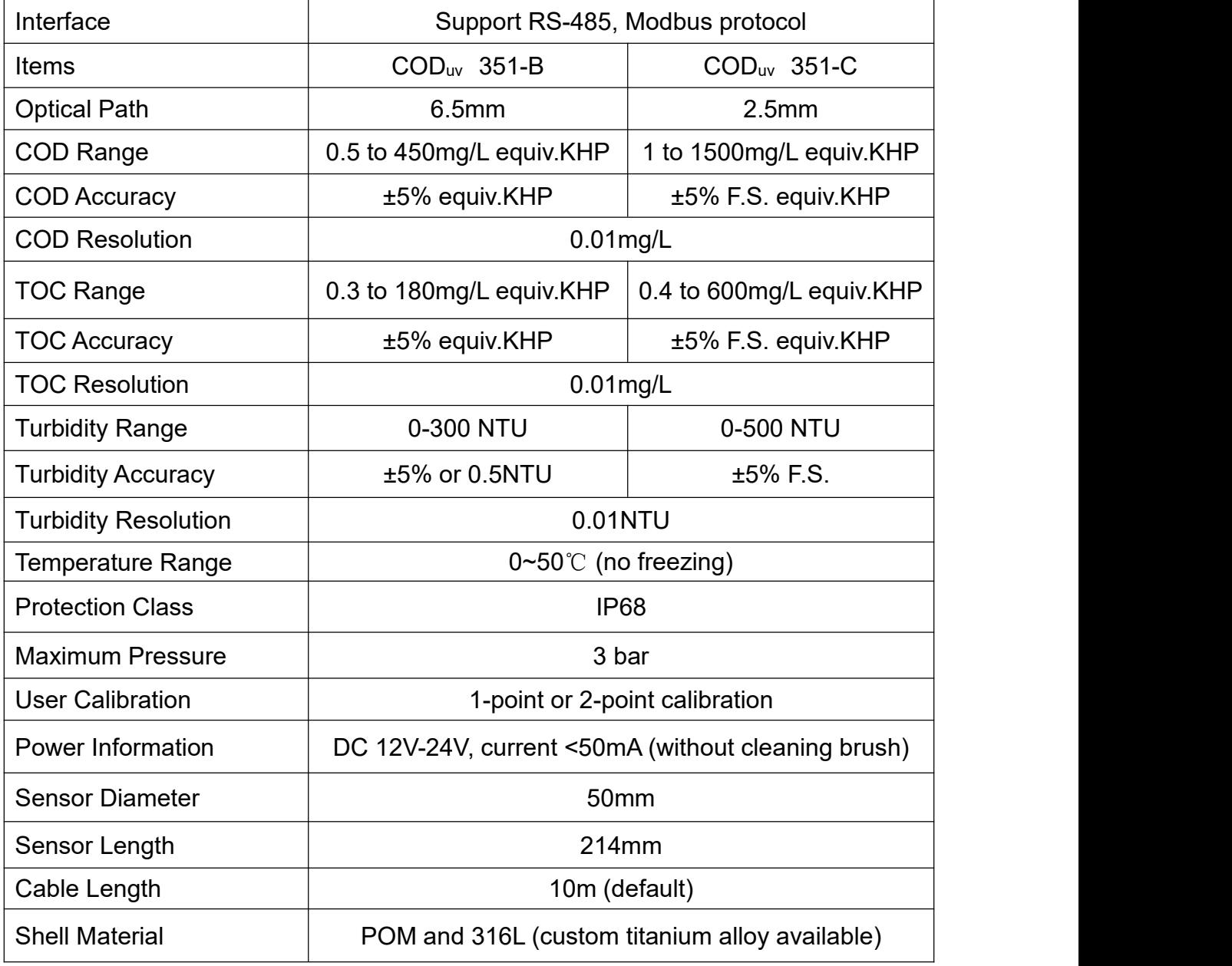

### **Chapter 2 Installation**

**Note Disperse the cables before proceeding.**

### **2.1 Configure**

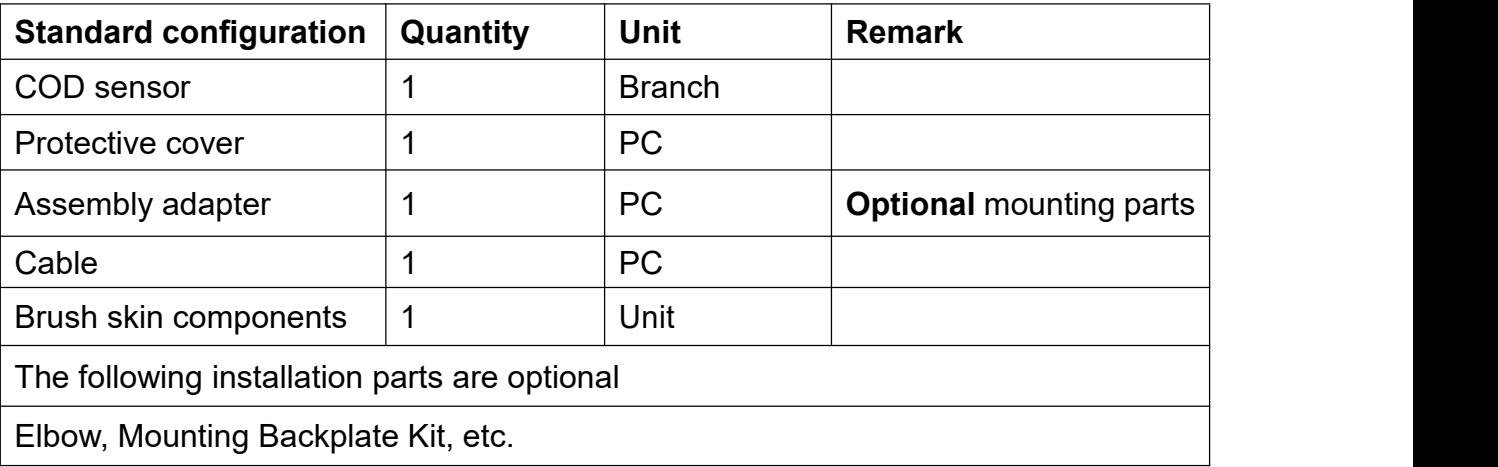

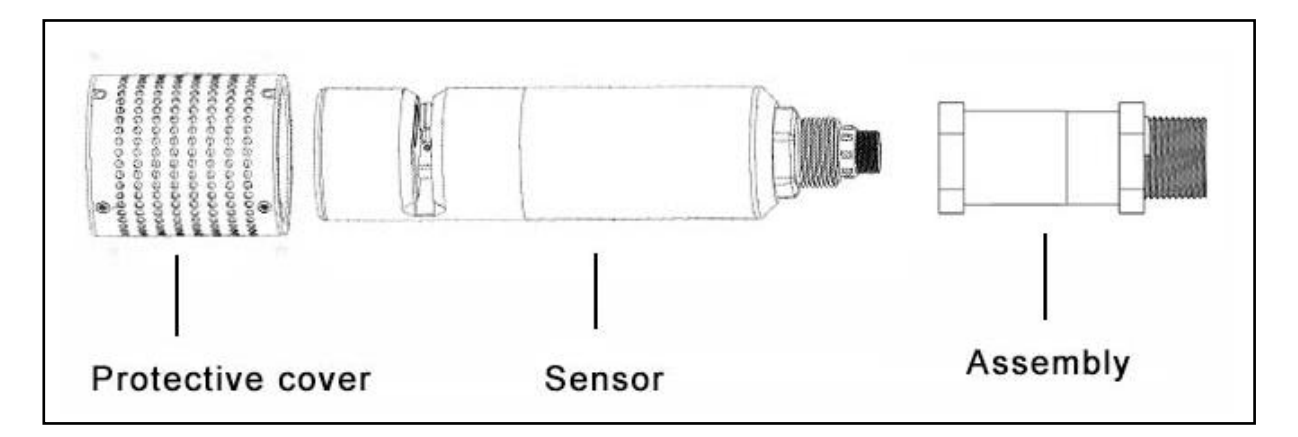

#### **2.2 Installation Precautions**

1. When suspending the sensor, avoid the sensor hitting the wall or other water conservancy facilities due to water flow.If the water flow is very fast, please fix the sensor;

2. Considering the fluctuation of water level, submerge the sensor below the possible minimum water level of 30CM;

3. The sensor is installed in a position where there are no air bubbles in the water, as far as possible from the aeration port;

4. Considering the specific environment such as the deposition of impurities in the water body, it is recommended to install the probe horizontally and keep the measurement window vertically downward.

### **2.3 Installation Steps**

#### **Protective cover installation:**

1. After taking out the sensor, you need to install a protective cover for the sensor, as shown in the figure below (4 screws on the mesh cover need to be tightened).

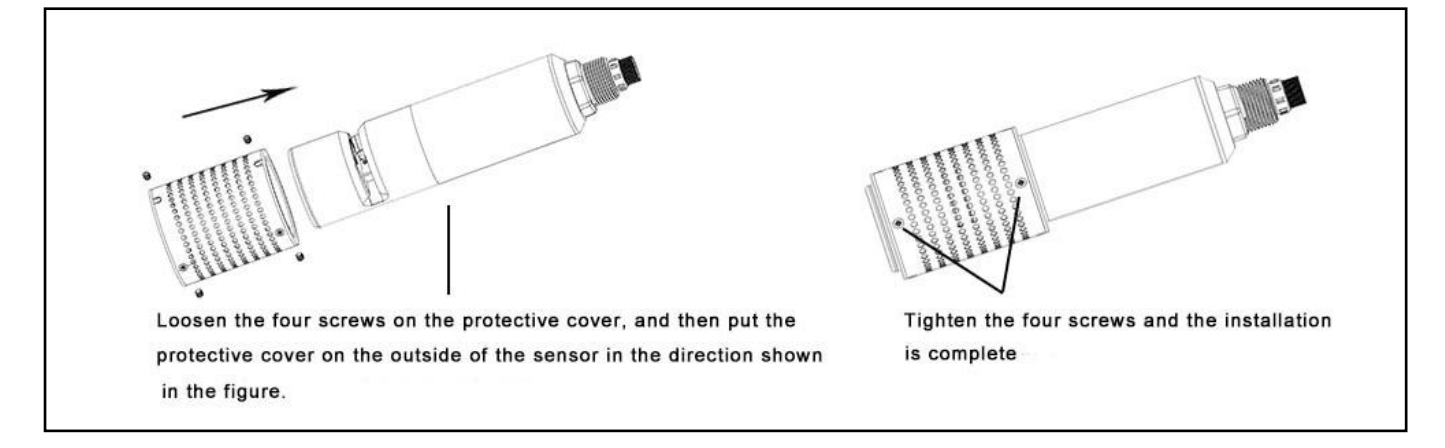

2. After the protective cover is installed, please install the assembly adapter as shown in the figure.

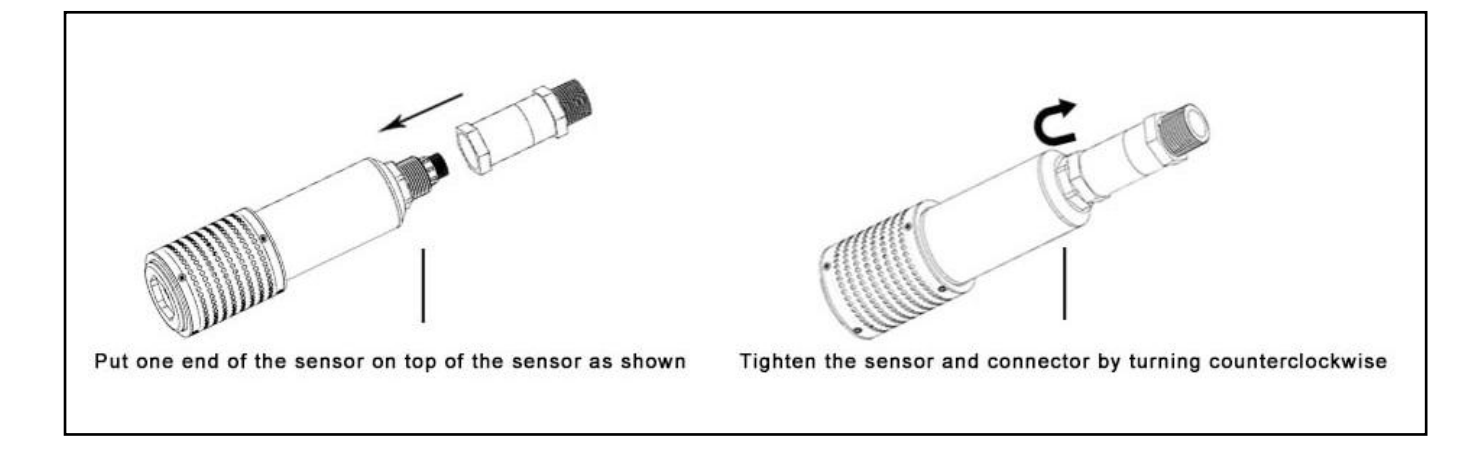

## **Warning**

- 1. Please install the protective grille correctly.
- 2. Please do not use the sensor cable to hoist the sensor.
- 3. The hoisting accessories do not cover the measuring surface.

#### **On-site fixed installation**

1. It is recommended to perform fixed installation in the following two ways (1) and (2) in the schematic diagrams;

Among them, (1) the hoisting method is elbow type, which is suitable for the environment without rapid flow and water body with less debris; (2) the hoisting method is guard plate hoisting type, which is suitable for rapid flow environment and has high installation stability.

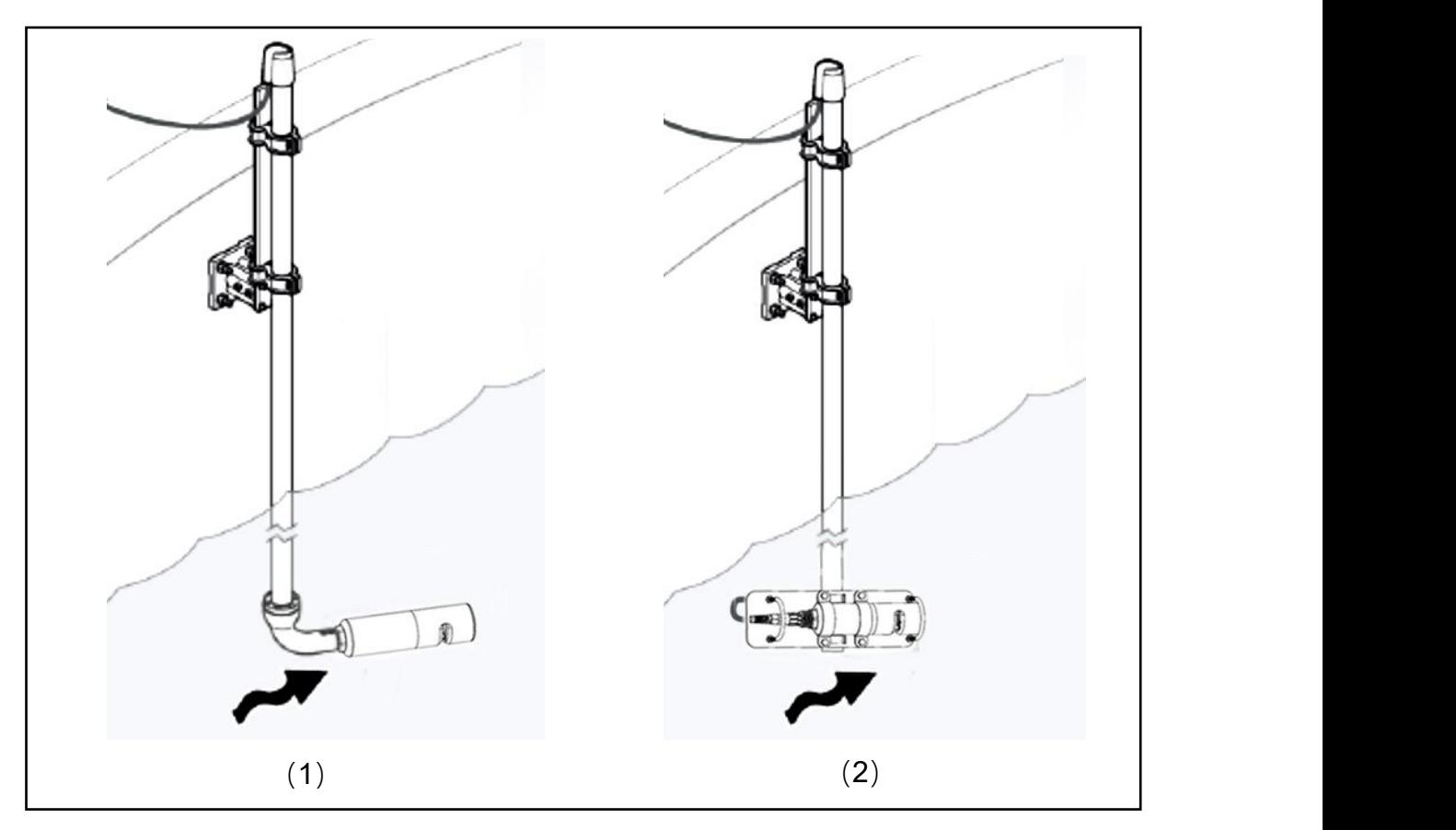

#### 2.Optional parts view

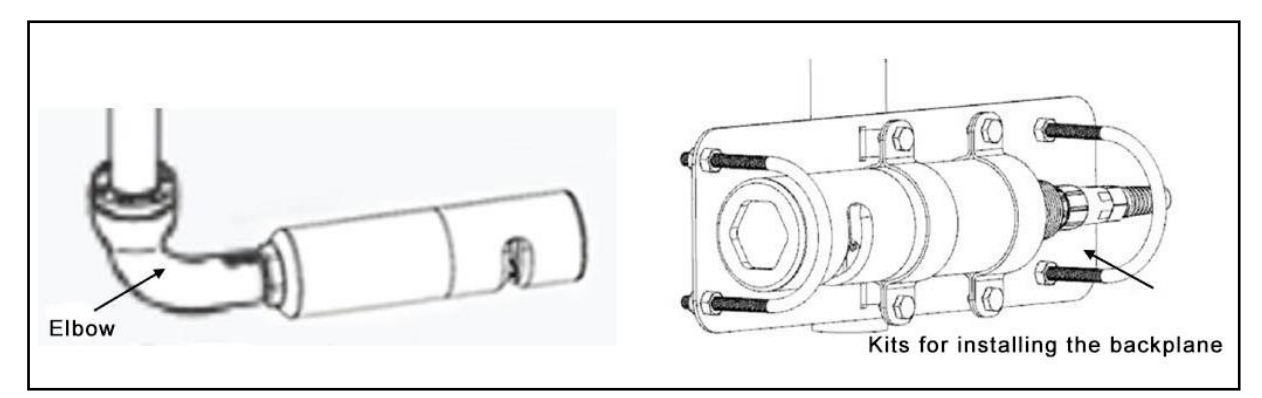

### **Chapter 3 Maintenance schedule and method**

### **3.1 Maintenance Schedule**

Although the sensor comes standard with a self-cleaning brush, harsh working conditions will still cause the sensor to be stained. In order to ensure accurate measurement, cleaning is very important. Regular cleaning of the sensor will help the stability of the data.

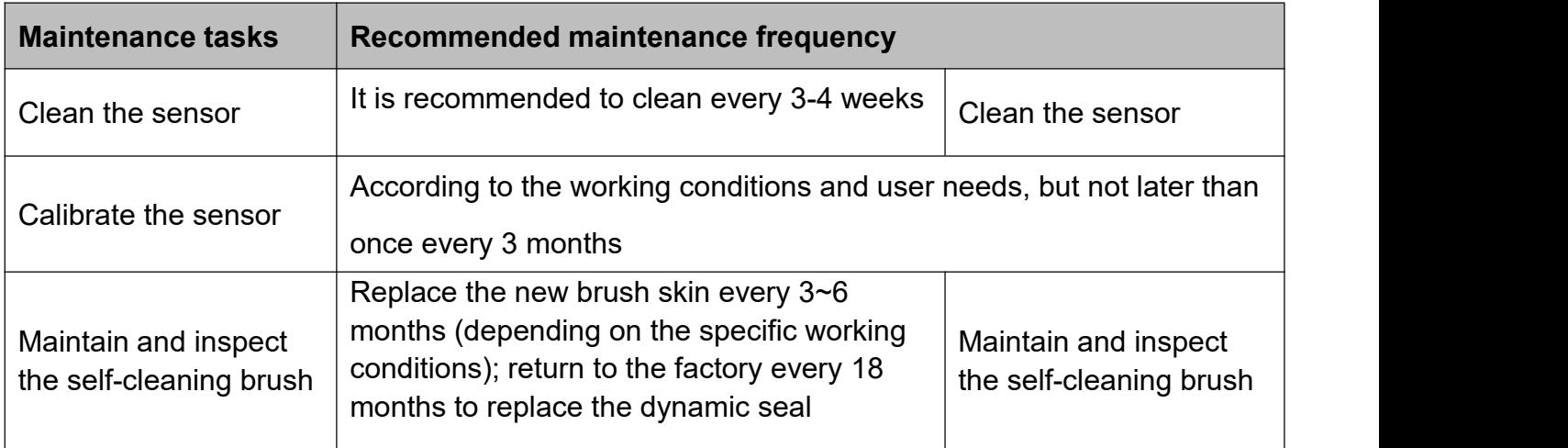

### **3.2 Maintenance Method**

**1. Cleaning the outer surface of the sensor:** Clean the outer surface of the sensor with tap water. If there is still debris, wipe it with a damp soft cloth. For some stubborn dirt, you can add some household detergent to the tap water to clean;

**2. Sensor measurement window surface cleaning:** use a fine brush or a thin cotton swab to clean the light window, avoid scratching with a sharp object, so as not to damage the light window;

**3. Check the cable of the sensor:** the cable should not be taut during normal operation, otherwise the internal wire of the cable may be broken for a long time, resulting in abnormal operation of the sensor;

**4. Check the cleaning brush:** check whether the brush skin can effectively contact the light window, whether it rotates normally, and whether it is loose; **if the wear is serious and the window surface cannot be scraped, it needs to be replaced,** and if the rotating brush is loose, it needs to be re-tightened;

**5. After 18 months of continuous use, the dynamic sealing device needs to be returned to the factory.**

### ▲**Notes**

1. The probe contains sensitive optical components and electronic components. Make sure the probe is not subject to mechanical shock. There are no user-maintainable parts inside the probe.

2. The sensor self-cleaning brush has a gear motor inside. Under any circumstances, **the cleaning brush should not be rotated by external force (except for the operation of replacing the cleaning brush), or hindering the rotation of the cleaning brush.** Larger external force factors can cause damage to the geared motor.

3. If there are many debris in the water at the installation point, it is recommended to install a protective net or protective sleeve around the sensor to prevent the debris in the water from getting stuck on the cleaning brush.

4. The sensor installation should avoid facing the water flow and the position with more air bubbles.

### **3.3 Cleaning Brush Replacement**

1. The sensor is placed horizontally, and the glue brush isrotated to be parallel to the Maintenance schedule and method<br>
3.3 Cleaning Brush Replacement<br>
1. The sensor is placed horizontally, and the glu<br>
structural surface.

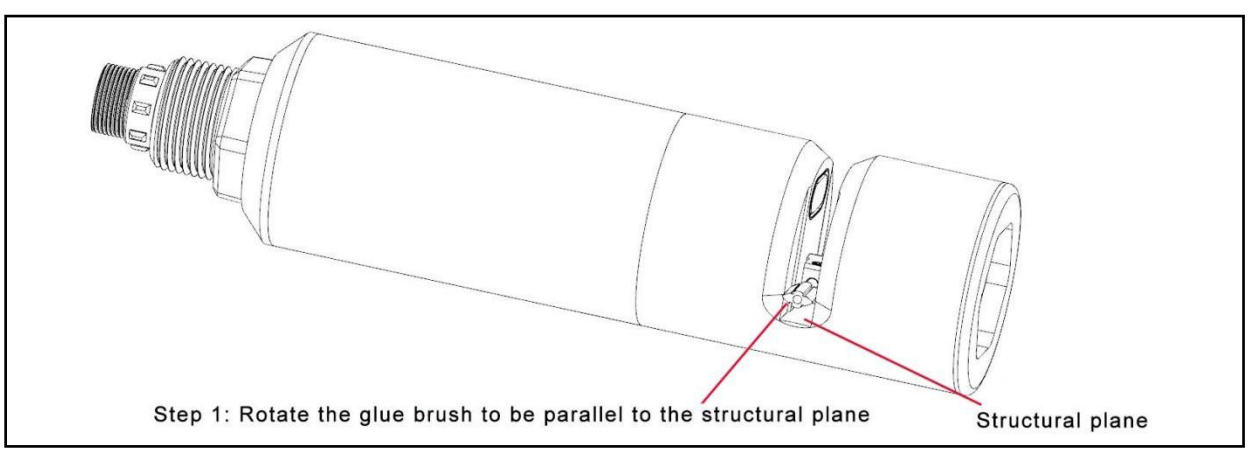

- 2. Using a screwdriver, unscrew the screw.
- 3. Shake the glue brush and pull out the glue brush.

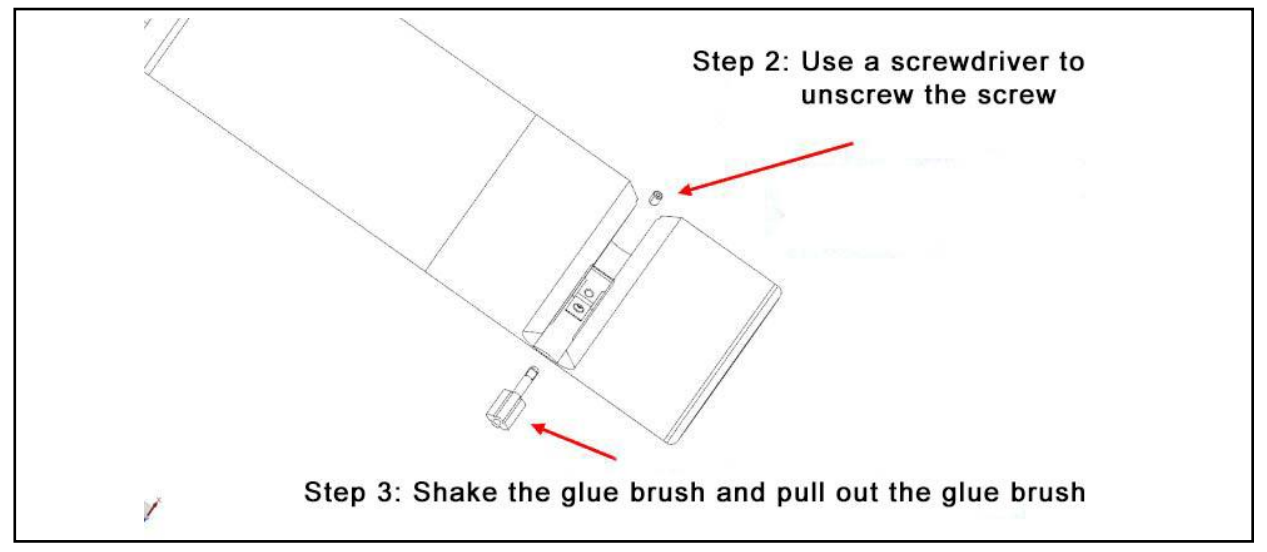

4. Align the grooved side of the rubber brush with the direction of the screw hole, and insert it into the fixing hole to the bottom.5. Reinstall the screws and tighten.

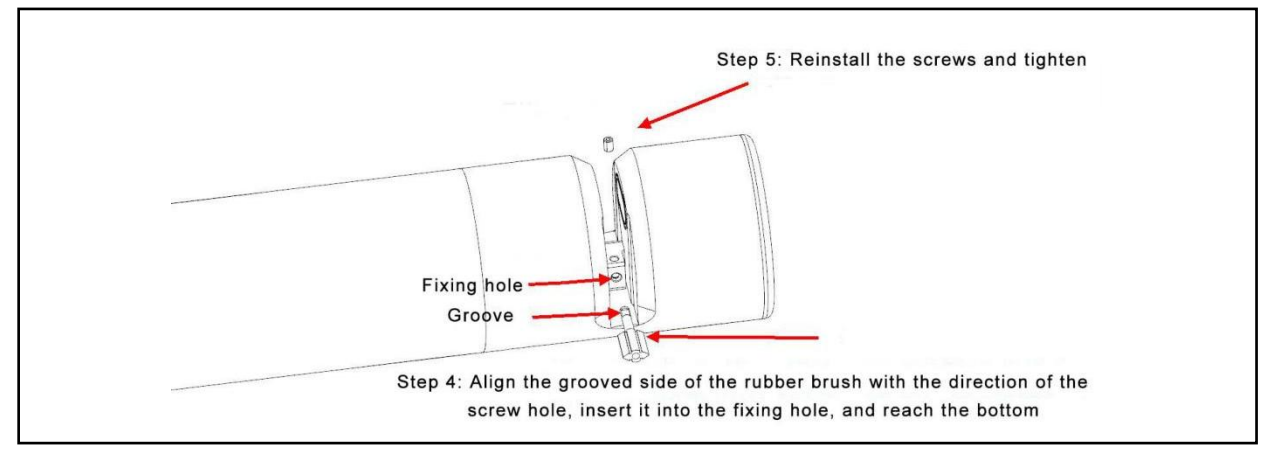

### **Chapter 4 Calibration**

### **4.1 Brief Description**

COD 351 series sensors support one-point and two-point calibration.

### **4.2 Standard Solution Configuration**

#### **4.2.1 Required Utensils and Raw Materials**

#### **4.2.1.1 Appliances**

Analytical balance, medicine spoon, 50mL beaker, 100mL graduated cylinder, glass rod, pipette, 1L volumetric flask.

#### **4.2.1.2 Raw Materials**

KHP (potassium hydrogen phthalate, C8H5KO4), CAS# 877-24-7, as a commonly used dye in environmental research, can be used for COD calibration, deionized water.

#### **4.2.2 Configuration Method**

1. Accurately weigh 1.2754 g of KHP into a 1000 mL flask. Dilute to the highest volume with distilled water or deionized water, shake well, and obtain 1500mg/L concentration COD standard solution;

2. Take 100 mL (1) of the winning standard solution and inject it into a flask with a range of 1000 mL, then use distilled water or deionized water to dilute to the highest scale and shake well to obtain a COD standard solution with a concentration of 150 mg/L;

3. Other concentration standard solutions can be calculated and configured according to the dilution method;

#### **Notice**

1. The standard solution is best prepared and used immediately to ensure accuracy;

2. High-concentration mother liquor (such as 1500mg/L) can be sealed in a can and stored in the refrigerator for subsequent dilution; the storage period is recommended not to exceed one month;

### **Chapter 5 Frequently Asked Questions**

Table 5-1 lists possible problems and solutions for COD sensors, if your problem is not listed or the solution does not solve your problem, please

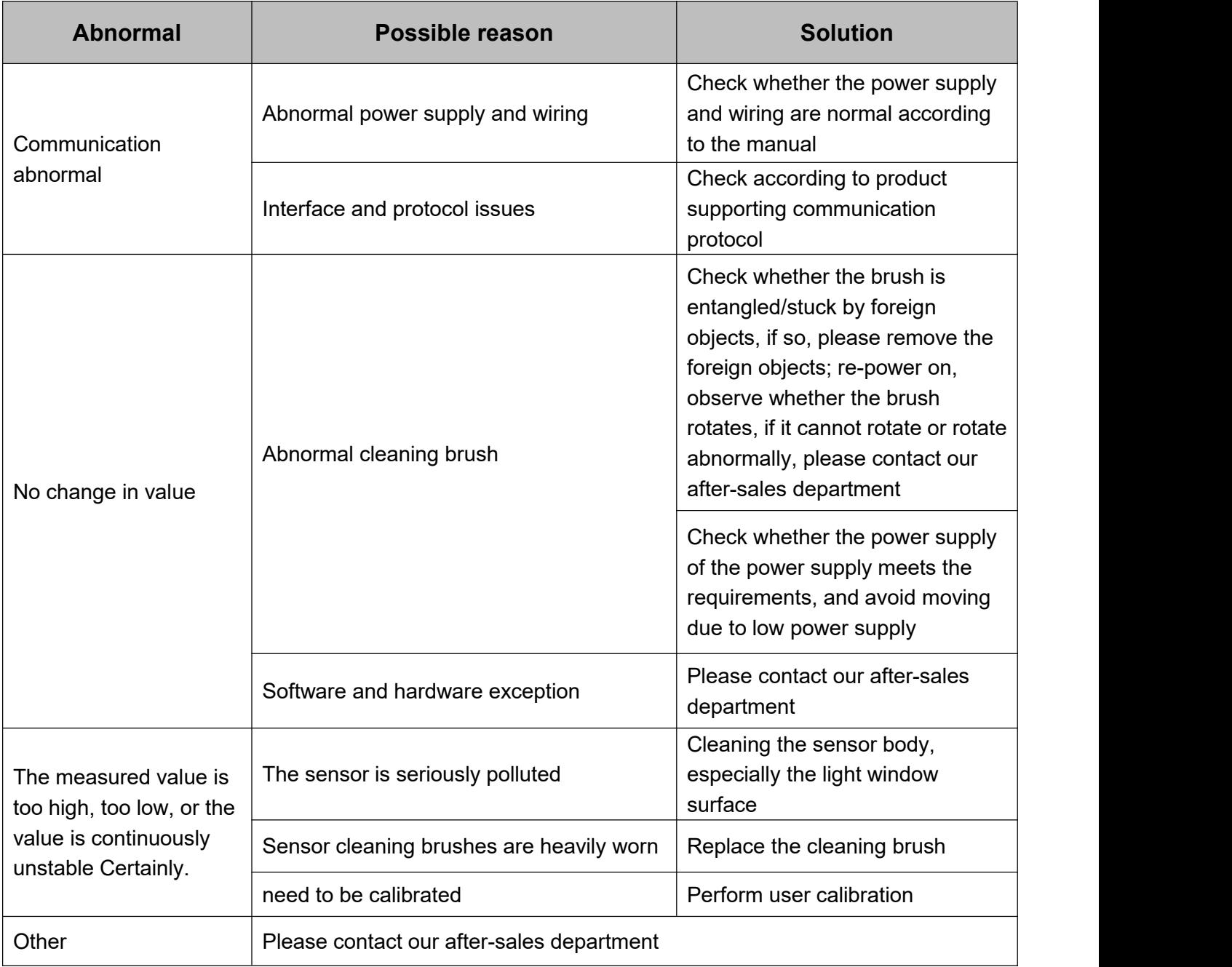

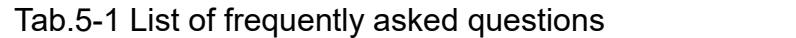

### **Chapter 6 Warranty Instructions**

#### **This warranty does not cover the following:**

1. Damage caused by force majeure, natural disaster, social unrest, war (published or unpublished), terrorism, civil war or any government coercion

- 2. Damage caused by misuse, neglect, accident or improper application and installation
- 3. Shipping fee to ship the goods back to our company

4. Freight for expedited or express delivery of parts or products within the scope of the warranty

5. Travel expenses for local warranty management

This warranty covers the entire contents of our company's warranty on its products. This warranty constitutes the final, complete and exclusive statement about the terms of the warranty, and no person or agent is authorized to make other warranties in the name of our company.

The above-mentioned remedies such as repair, replacement or refund of payment are all special cases that do not violate this warranty. Remedial measures such as replacement or refund of payment are all for the company's products themselves. Based on strict liability obligations or other legal theories, our company is not liable for any other damages caused by product defects or negligent operation, including subsequent damages that are causally related to these circumstances.

### **Chapter 7 COD Sensor Commands in MODBUS RTU**

### **7.1 Overview**

In order to carry out MODBUS RTU communication with the COD probe, the MODBUS master station terminal application software is required. MODBUS RTU is an open standard and provides multiple free commercial application toolkits.

In this manual, the address of the MODBUS register starts from 1. However, the MODBUS master station protocol starts to work from register address 0. Usually, the MODBUS master station software compiles the address. Therefore, the register address 2090 will be compiled to 2089 by the MODBUS master software.

### **7.2 Details of Each Command**

Function: Set the MODBUS slave device address of the sensor, the address range is 1~247. **7.2.1 Set Slave ID**<br>Function: Set the MODBUS slave device address c<br>is 1~247.<br>The MODBUS slave device address of the sensor c<br>register with address 0x3000.

The MODBUS slave device address of the sensor can be set through the MODBUS

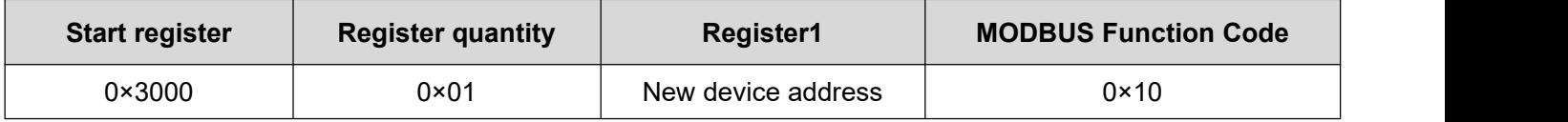

Take the sensor's old device address  $= 0x01$  and new device address  $= 0x14$  as an example to illustrate the request frame and response frame for setting the slave ID command.

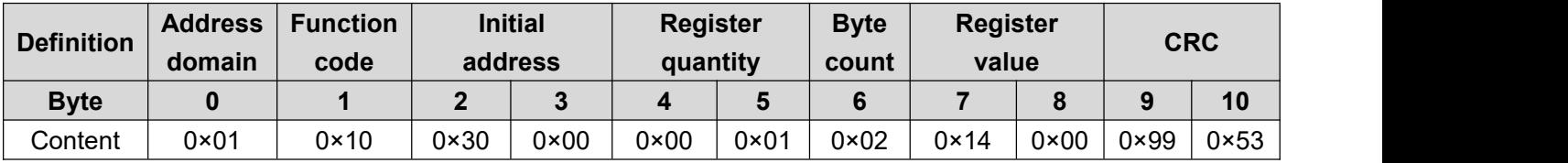

Example of setting slave ID request frame Remarks: byte8 is a reserved value, meaningless

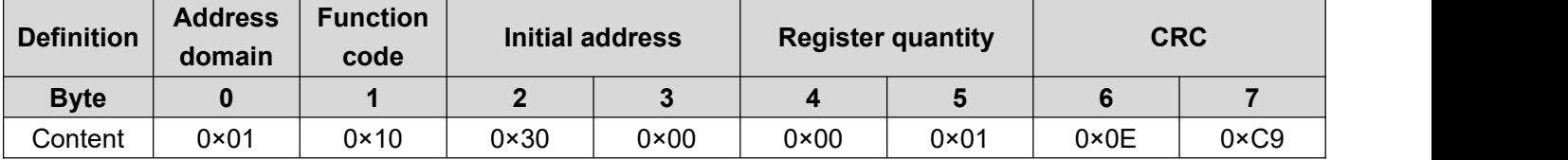

Example of setting slave ID request frame

### **7.2.2 Get SN**

Function: Get the identification number SN of the sensor, each sensor has a unique SN. The SN of the probe can be read from 7 consecutive MODBUS registers starting at 0x0900.

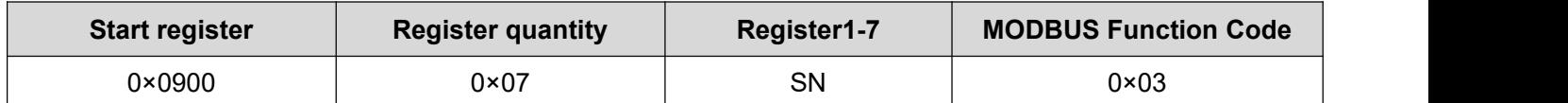

The following takes the slave device address 0x01 and the returned SN "YL1014010022" as an example to illustrate the request frame and response frame for obtaining the SN command.

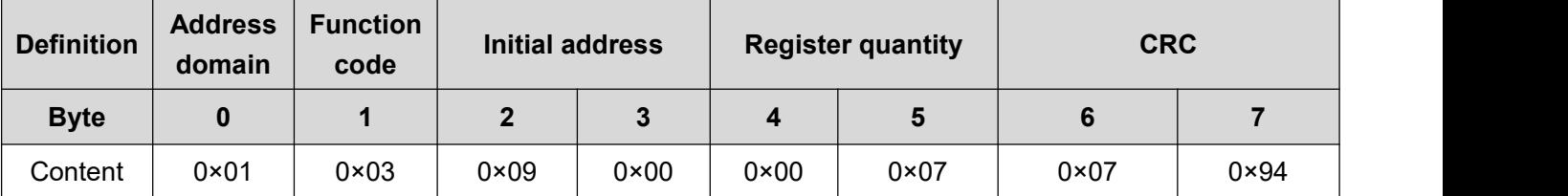

Get the SN command request frame instance

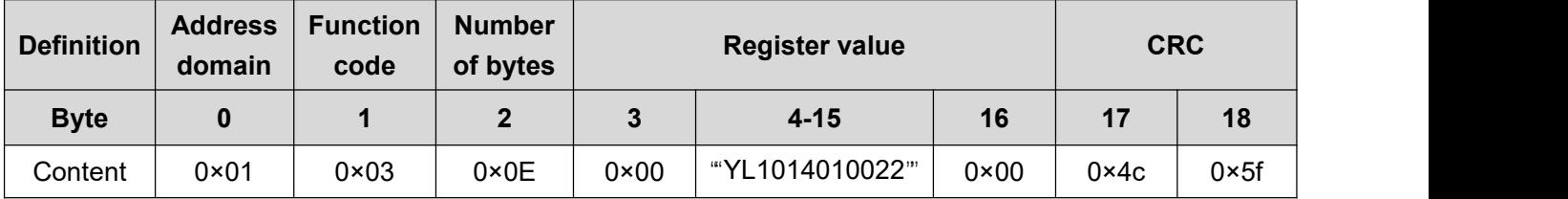

#### Example of getting SN command request frame

Remarks: The probe SN is as follows, stored in ASCII format.

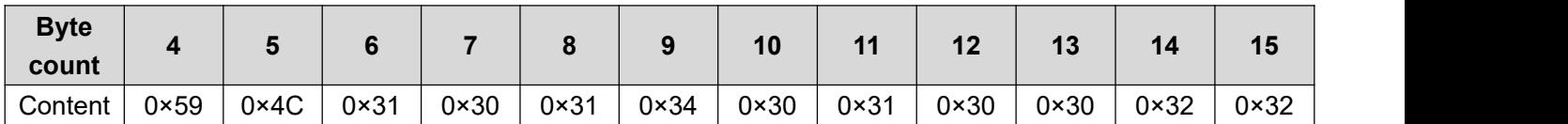

### **7.2.3 Start Measuring**

Function: Let the sensor start measuring. Use MODBUS register 0x2500. By default, the probe starts luminescence measurement when it is powered on.

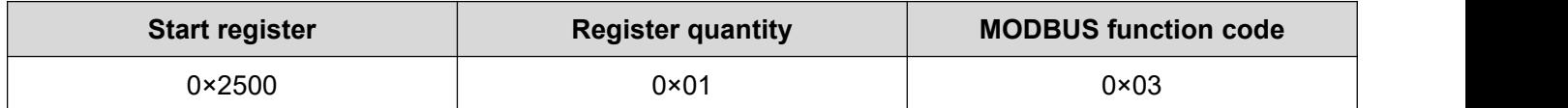

The following takes the slave device address 0x01 as an example to illustrate the request frame and response frame of the start measurement command.

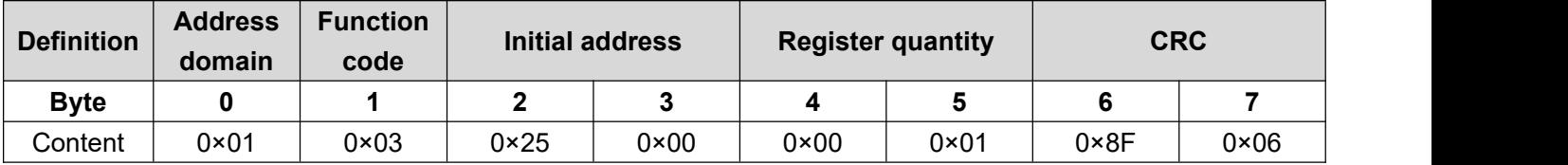

Example of start measurement command request frame

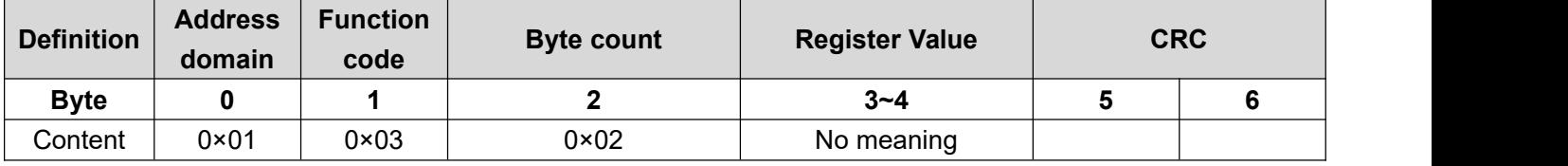

Example of start measurement command response frame

#### **7.2.4 Get Temperature and COD TOC Value**

Function: Get the temperature and COD TOC value of the probe: the unit of temperature is degrees Celsius, and the COD/TOC value is the value after user calibration, and the unit is mg/L.

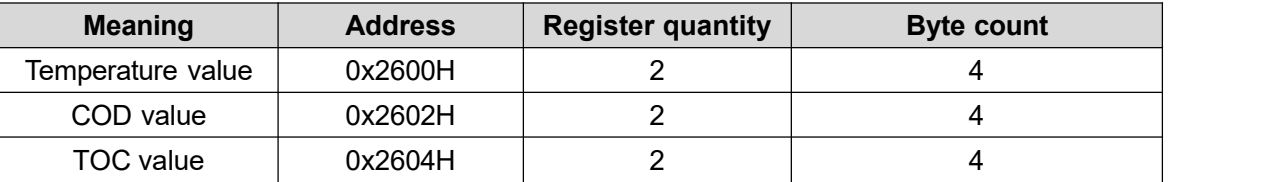

#### **Temperature:**

#### **Get temperature request SEND:**

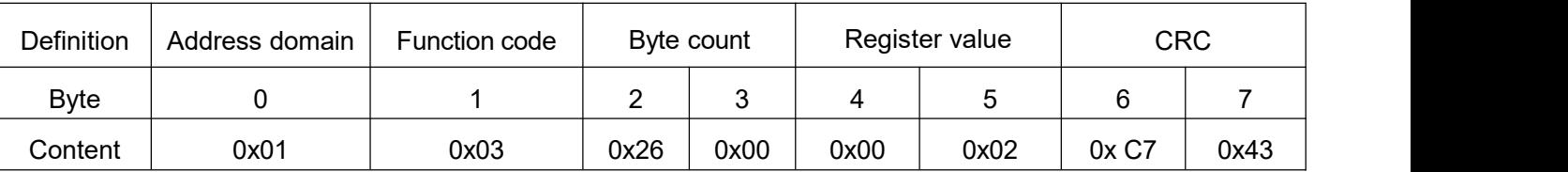

#### **Return temperature RECEIVE:**

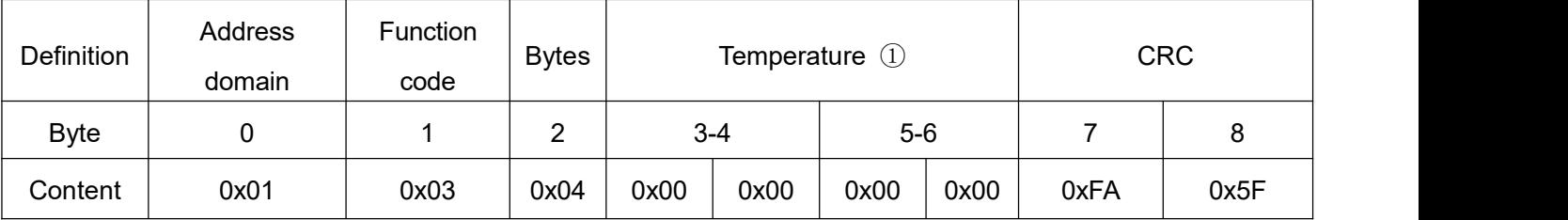

#### **COD:**

#### **Get COD request SEND:**

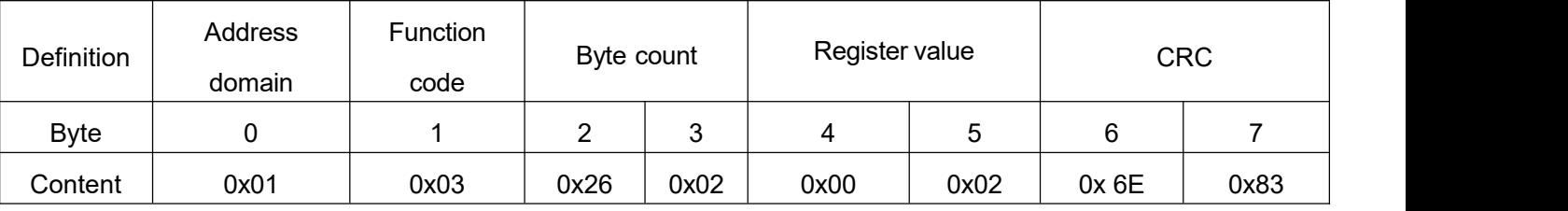

#### **Return COD RECEIVE:**

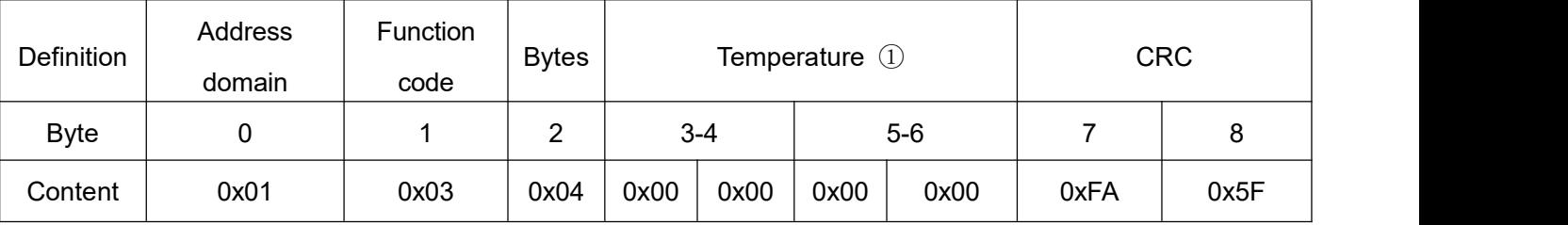

#### **TOC**

#### **Get TOC request SEND:**

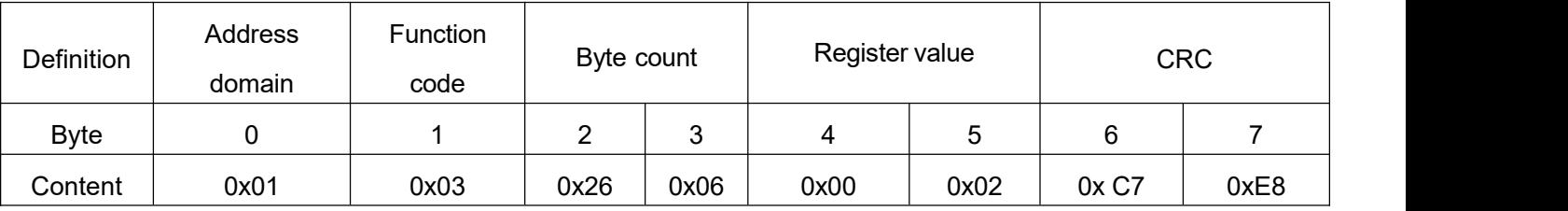

#### **Return TOC RECEIVE:**

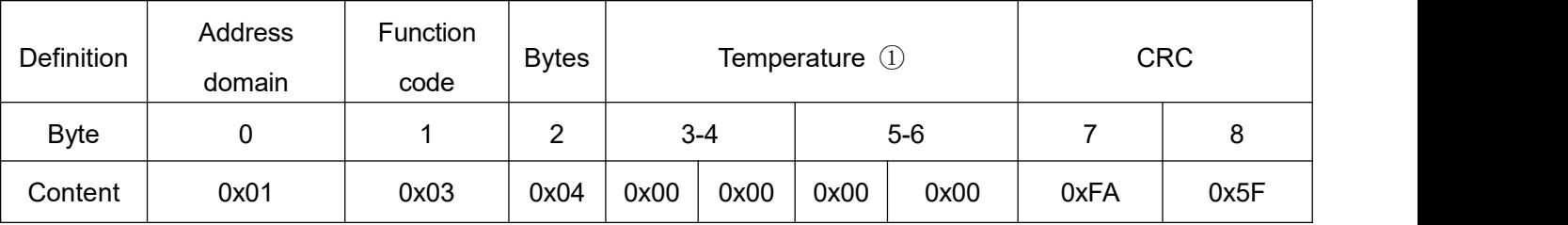

#### 1 Floating point numbers are stored in little endian mode

**Obtain software and hardware version numbers**

### **7.2.5 Obtain Software and Hardware Version Numbers**

Function: Get the currently used hardware version number and software version number. The software and hardware version numbers of the probe can be read from two consecutive MODBUS registers whose starting address is 0x0700.

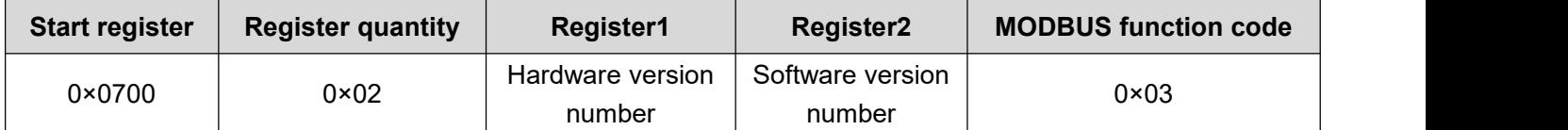

The following takes the slave device address 0x01, the returned hardware version 1.0, and the software version 1.0 as an example to illustrate the request frame and response frame of the command to obtain the software and hardware version numbers.

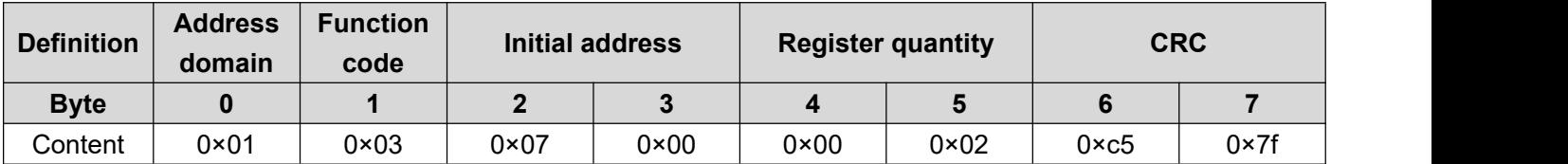

Example of getting hardware and software version command request frame.

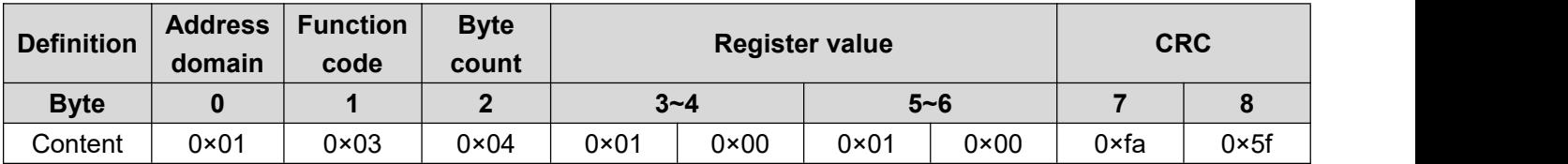

Example of getting hardware and software version command response frame.

### **7.2.6 Stop Measuring**

Function: When the data is stable, you can stop the measurement, if you want to measure again, you need to send the start measurement command. Use MODBUS register 0x2E00.

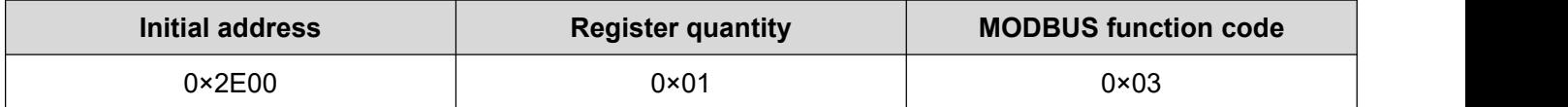

The following takes slave address 0x01 as an example to illustrate the request frame and response frame of the stop measurement command.

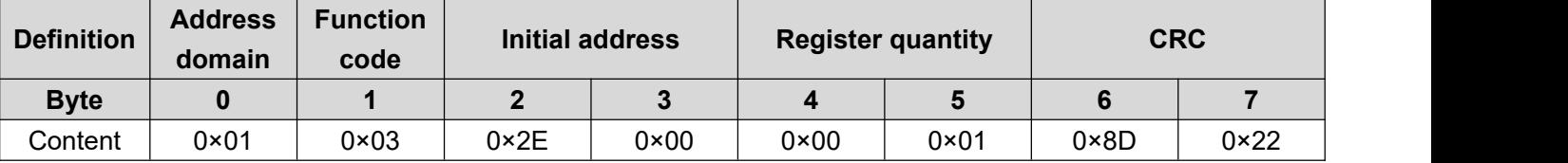

Request frame for stop measurement command.

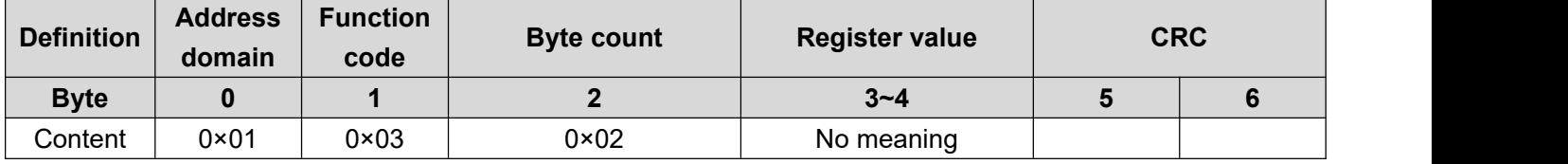

Request frame for stop measurement command.

### **7.2.7 Get COD User Calibration Parameters**

Function: Obtain two calibration parameters K and B of COD.(In order to prevent the value deviation caused by factors such as probe aging, the calibration formula COD final=K\*COD+B, the general default value is: K=1; B=0.)

User calibration parameters K, B can be read from 4 consecutive MODBUS registers starting at 0x1100.

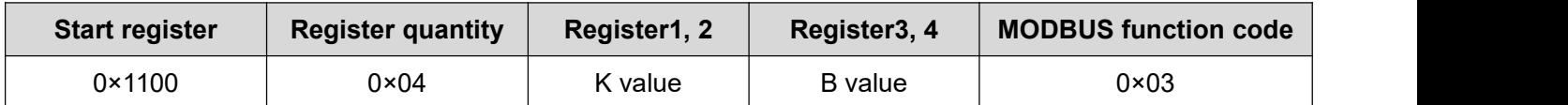

The following takes the slave device address 0x01, the returned K=1.0, B=0.0 as an example to illustrate the request frame and response frame for obtaining the user calibration parameter command.

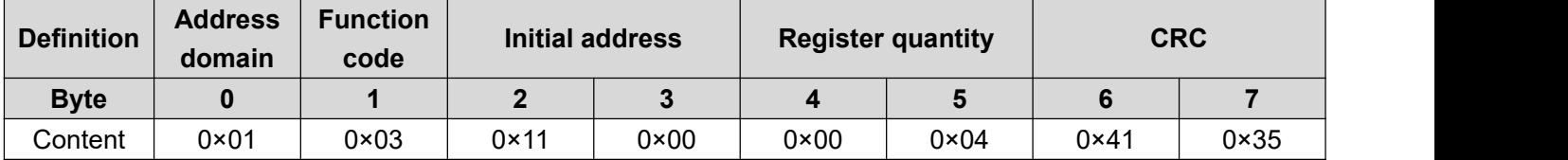

Request frame for obtain COD user calibration parameter command.

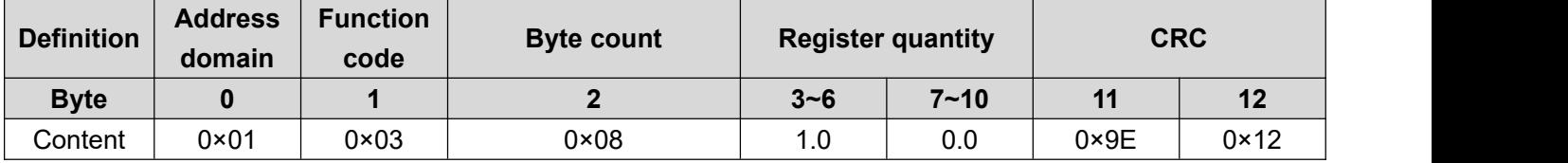

Response frame for obtain COD user calibration parameter command.

Remarks: K, B: little-endian storage mode, floating-point number.

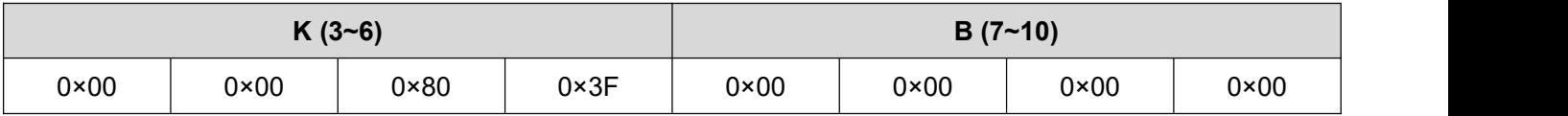

### **7.2.8 Set User Calibration Parameter**

Function: Set two calibration parameters K and B.

The user calibration parameters K and B can be set through 4 consecutive MODBUS registers starting at 0x1100.

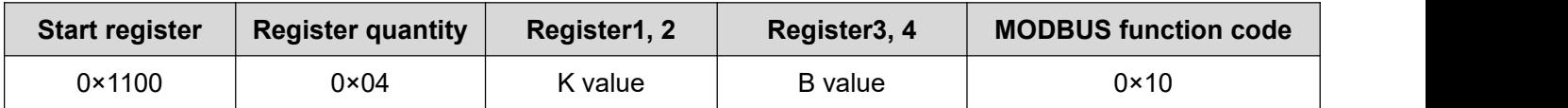

The following takes the slave device address 0x01, K=1.0, B=0.0 as an example to illustrate the request frame and response frame of the user calibration parameter command.

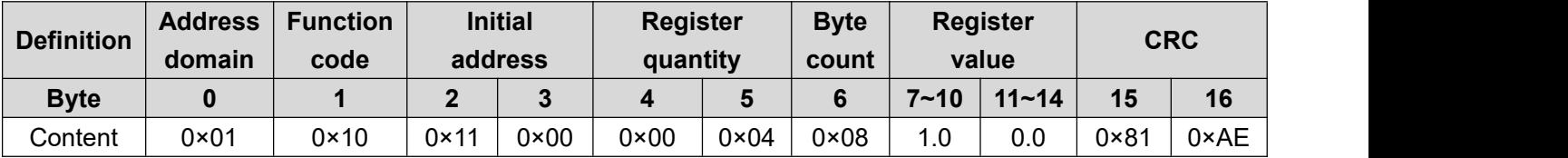

Request frame for set COD user calibration parameter command.

Remarks: K, B: little-endian storage mode, floating-point number

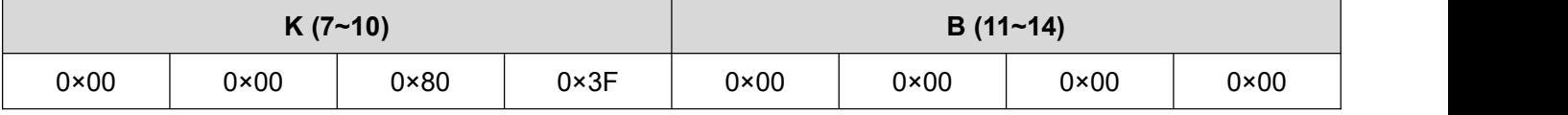

Byte distribution of K and B values

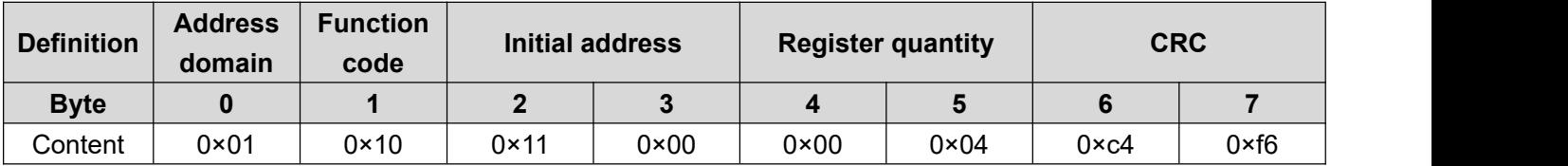

Response frame for set COD user calibration parameter command.

### **7.2.9 Get Slave ID**

Function: Get the MODBUS slave device address of the current electrode, this command uses 0xFF as the fixed address field.

The MODBUS slave device address of the current electrode can be read from the MODBUS register whose starting address is 0x3000.

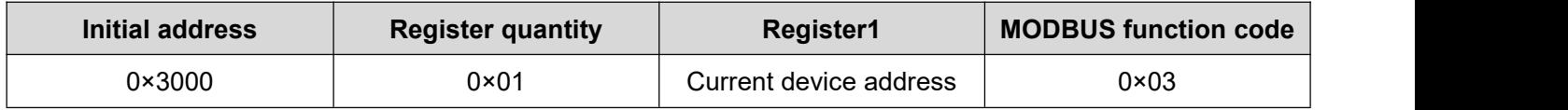

Get the register definition of the slave ID.

The following takes the returned address 0x03 as an example to illustrate the request frame and response frame for obtaining the slave ID command.

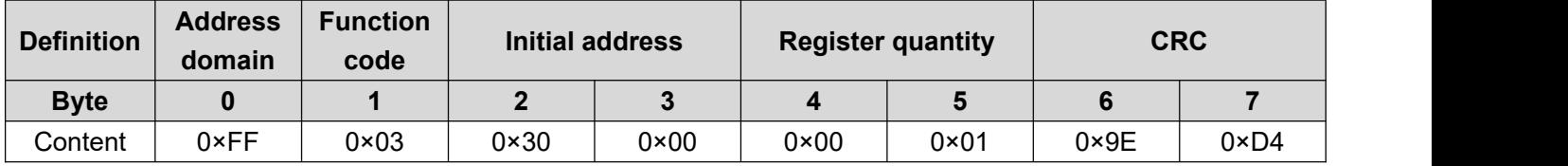

Request frame for get slave ID command.

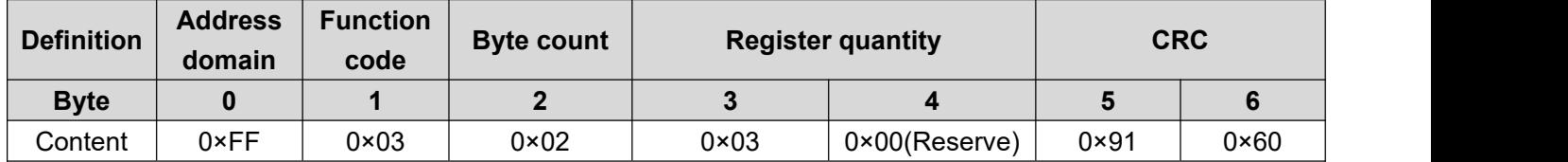

Request frame for get slave ID command.

### **7.2.10 Get Turbidity Value**

Function: Obtain the turbidity value of the probe: the unit of temperature is NTU. It can be read from the MODBUS register whose starting address is 0x1200.

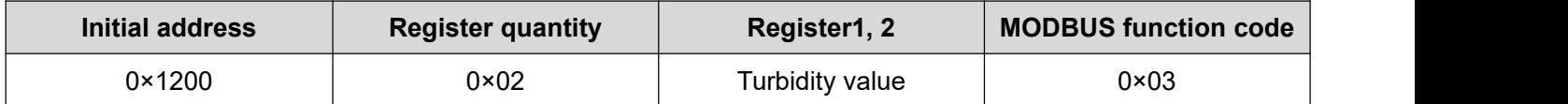

Get the register definition of the turbidity value.

Take the slave address 0x01 as an example to illustrate the request frame and response frame of the turbidity=17.625 command.

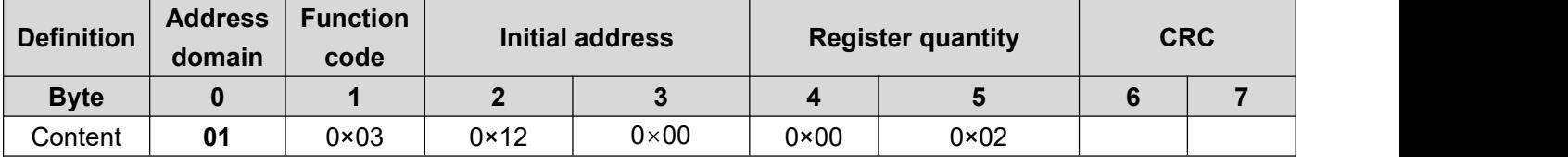

Request frame for get turbidity value command.

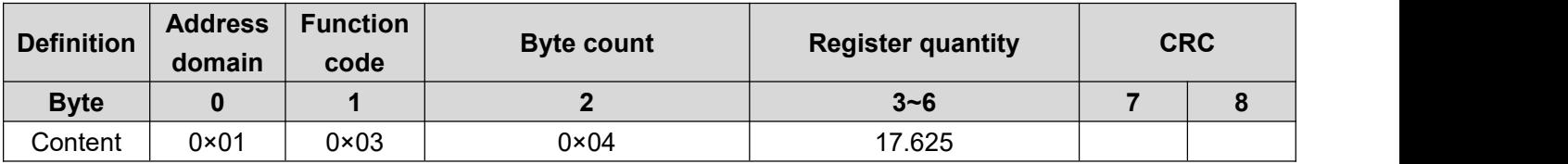

Request frame for get turbidity value command.

### **7.2.11 Get Turbidity User Calibration Parameter**

Function: Obtain the two calibration parameters K and B of turbidity, and proceed in deionized water. The turbidity user calibration parameters K and B can be read from 4 consecutive MODBUS registers starting at 0x3400.

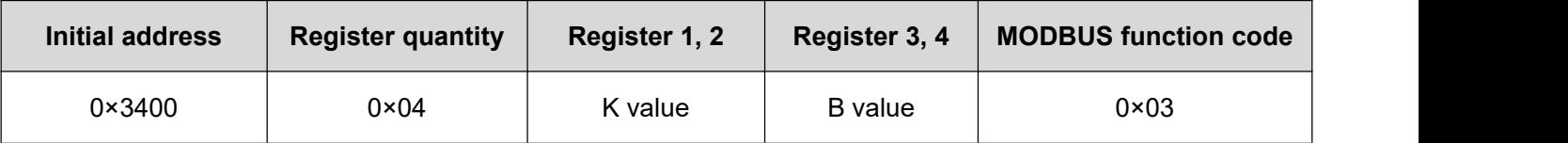

The following takes the slave device address 0x01, the returned K=1.0, B=0.0 as an example to illustrate the request frame and response frame of the command to obtain the turbidity user calibration parameter.

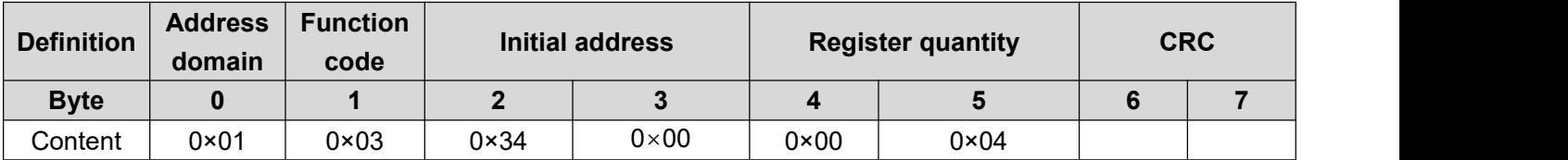

Request frame for getting turbidity user calibration parameter command.

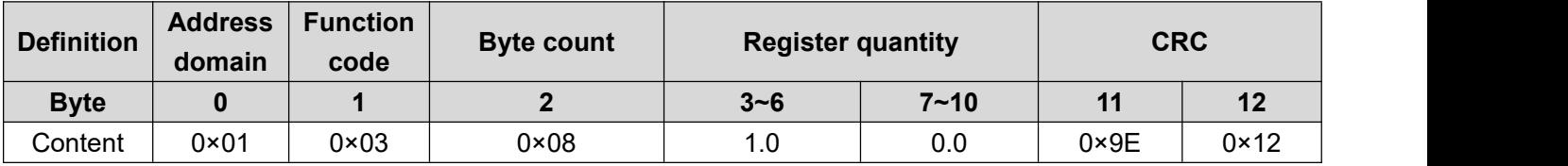

Response frame for getting turbidity user calibration parameter command. Remarks: K, B: little-endian storage mode, floating-point number.

### **7.2.12 Set Turbidity User Calibration Parameter**

Function: Set two calibration parameters K, B Turbidity user calibration parameters K, B can be set through 4 consecutive MODBUS registers starting at 0X3400.

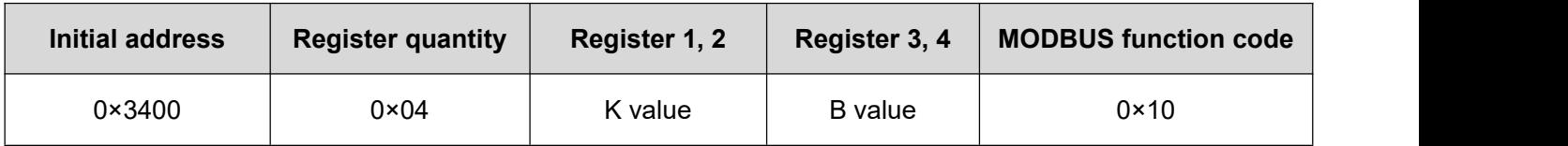

Figure 52: Register Definitions for Set User Calibration Parameters Command

The following takes the slave device address 0x01, K=1.0, B=0.0 as an example to illustrate the request frame and response frame of the command to set the turbidity user calibration parameter. (Refer to 7.2.8)

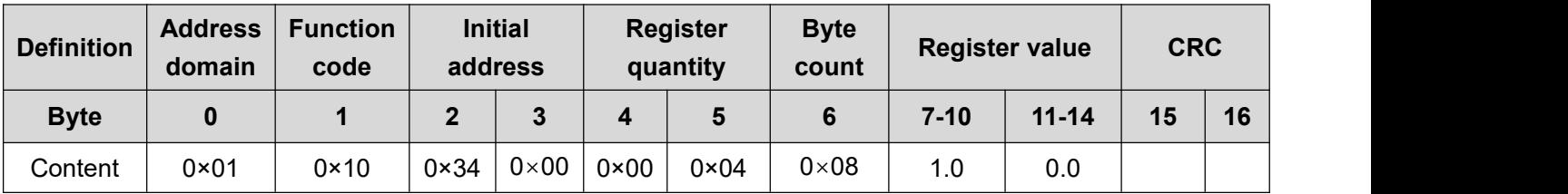

Figure 53: Set Turbidity User Calibration Parameters Command Request Frame Remarks: K, B: little endian storage mode, floating point number

### **7.2.13 Turn on the Brush**

Function: Let the brush start to rotate. It is recommended to turn on the brush once when the power is turned on (default is off).

The starting address is 0x3100 to start the brush rotation.

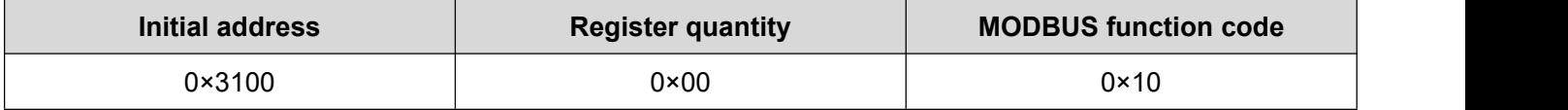

The following takes the slave device address 0x01 as an example to illustrate the request frame and response frame for turning on the brush command.

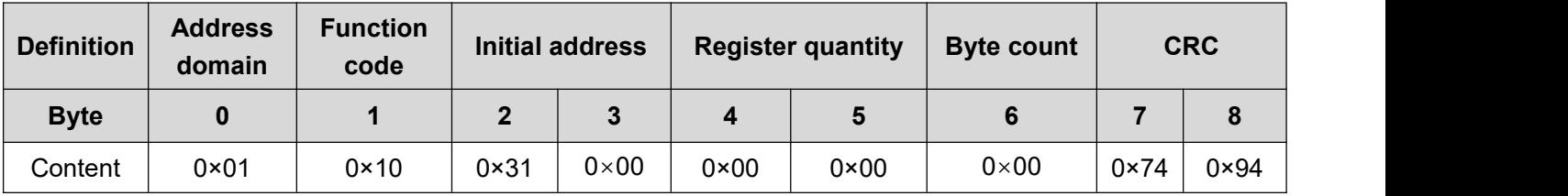

Request frame of turning on the brush

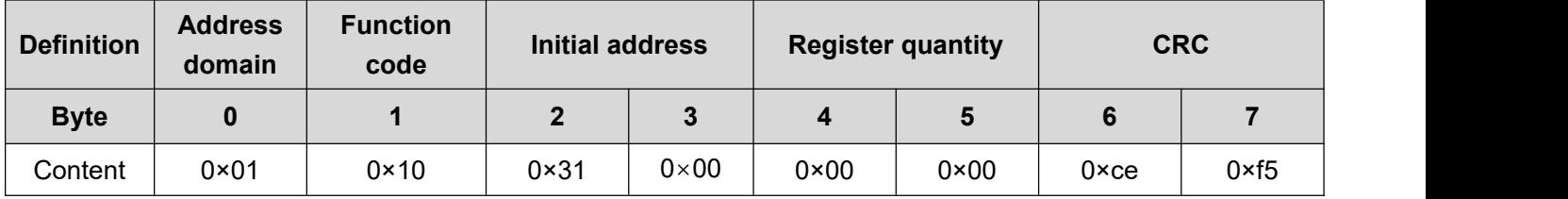

Response frame of turning on the brush

### **7.2.14 Set the Brush Rotation Interval**

Function: set the interval of the brush rotation, the unit is min. The brush rotation interval can be set through a MODBUS register whose starting address is 0x3200.

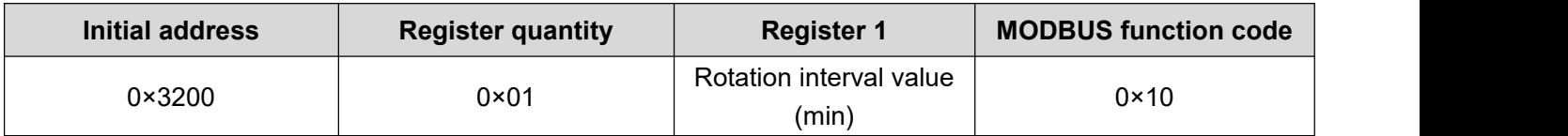

The following takes the slave device address 0x01 and the setting time of 10min as an example to illustrate the request frame and response frame of the brush command.

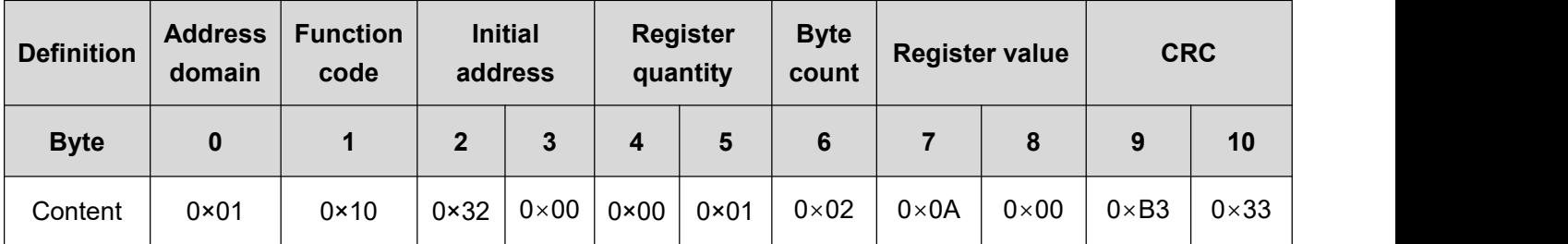

Request frame of setting the brush rotation interval command.

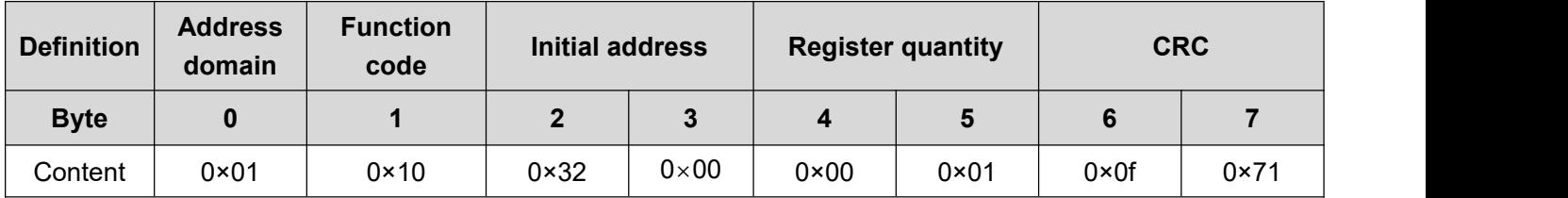

Response frame of setting the brush rotation interval command.

### **7.2.15 Obtain the Brush Rotation Interval**

Function: obtain the interval of the brush rotation, the default is every 30 minutes. The rotation interval of the brush can be read from 1 MODBUS register whose starting address is 0x3200.

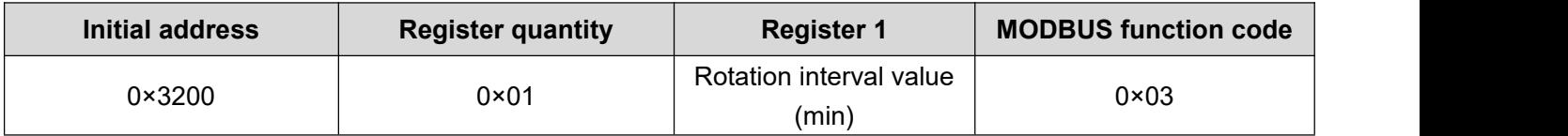

The following takes the slave device address 0x01 and the return time of 30min as an example to illustrate the request frame and response frame of the brush command.

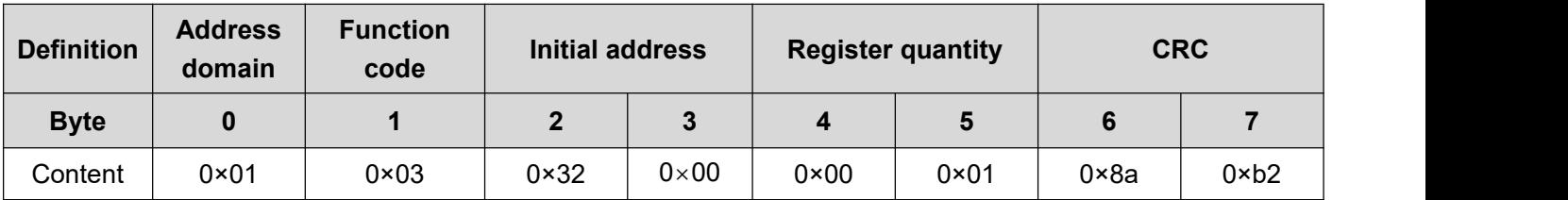

Request frame of obtaining the brush rotation interval command

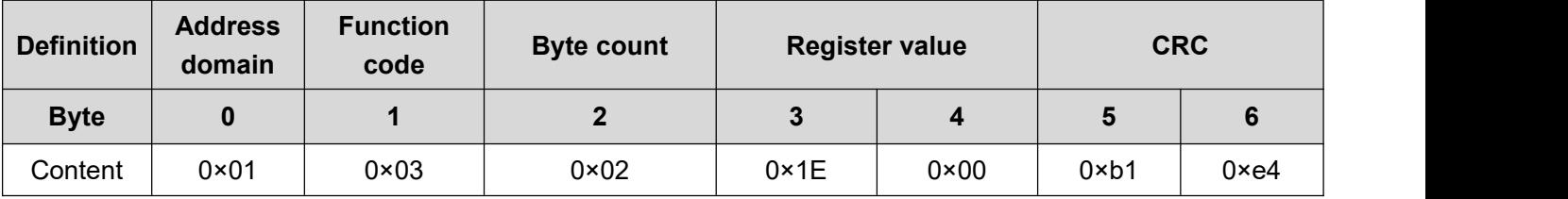

Response frame of obtaining the brush rotation interval command

Remarks: Little-endian storage mode

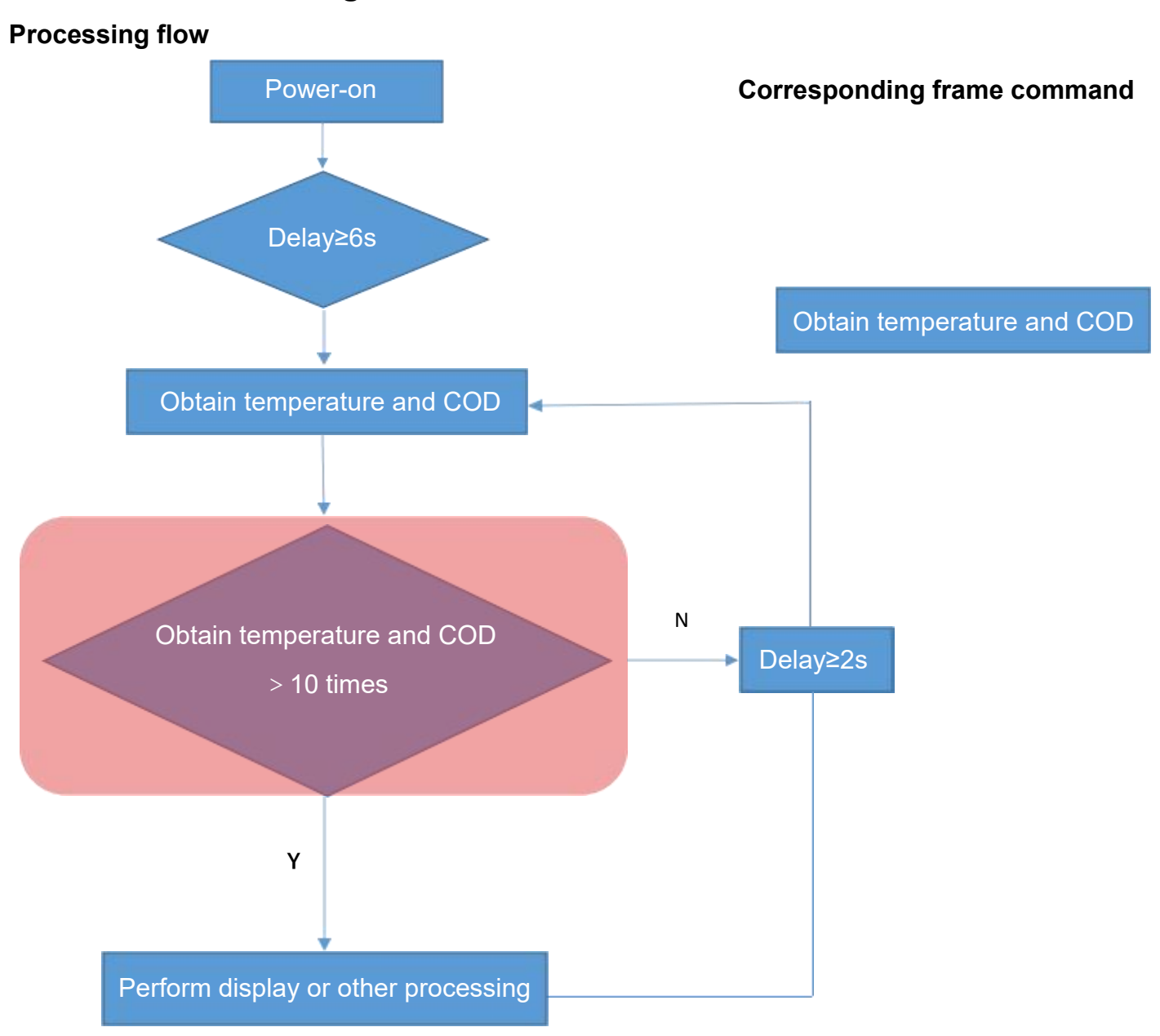

### **The Process of Testing the COD Value**

Get the temperature, COD, TOC, get the temperature of the probe (in degrees Celsius), and the COD value and TOC (in mg/L), execute this command with a delay of 6s after starting the measurement command, and then repeat this command every 2s.

**Note: The meaning represented by the red part of the flow chart is that itis recommended that the user obtain the temperature and COD value 10 times, calculate the average value after the TOC value, and then perform other processing such as display.**

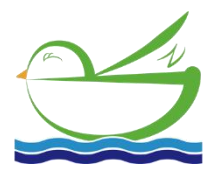

**Delfino Environmental Technology Co., Ltd. [www.daruifuno.com](http://www.daruifuno.com) info@daruifuno.com**